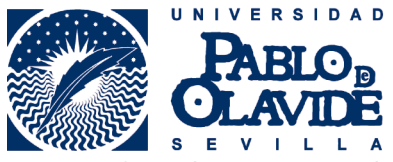

## ZONA ESTUDIANTE ERASMUS ESTUDIOS Y PRÁCTICAS – FIRMA ELECTRÓNICA UTILIZANDO AUTOFIRMA

Desde este sitio web el estudiante podrá:

\* Firmar electrónicamente el convenio de subvención Erasmus (Estudios y Prácticas)

Para acceder a este sitio deberá primero teclear el usuario y contraseña que utiliza en los servicios personales de la universidad.

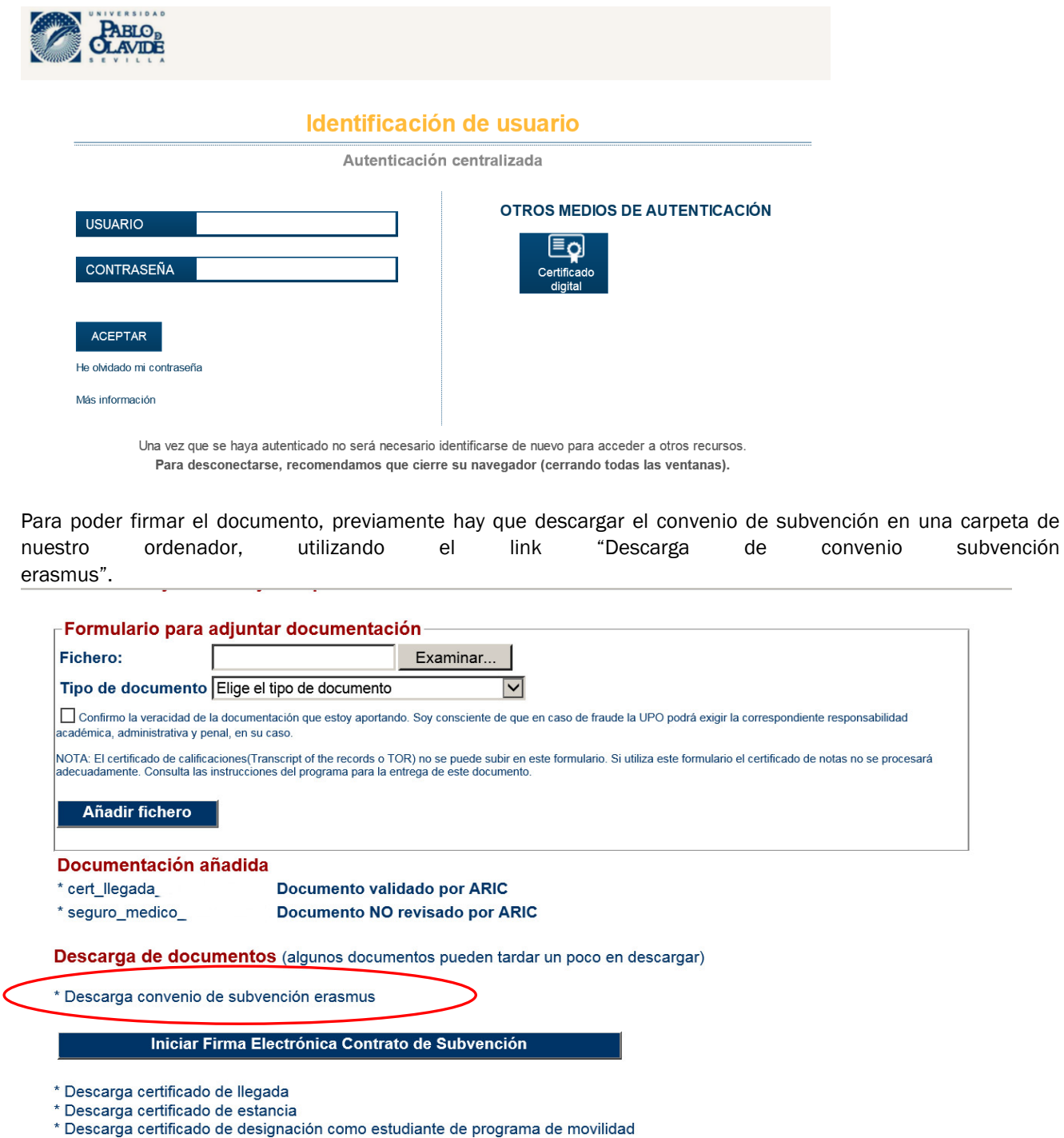

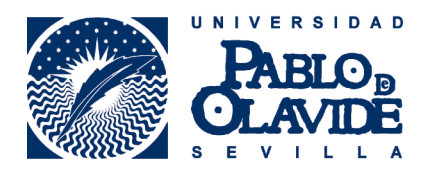

Abrir la aplicación Autofirma, seleccionar el fichero a firmar buscándolo en la carpeta del ordenador donde hayamos guardado el fichero descargado anteriormente y seleccionar abrir.

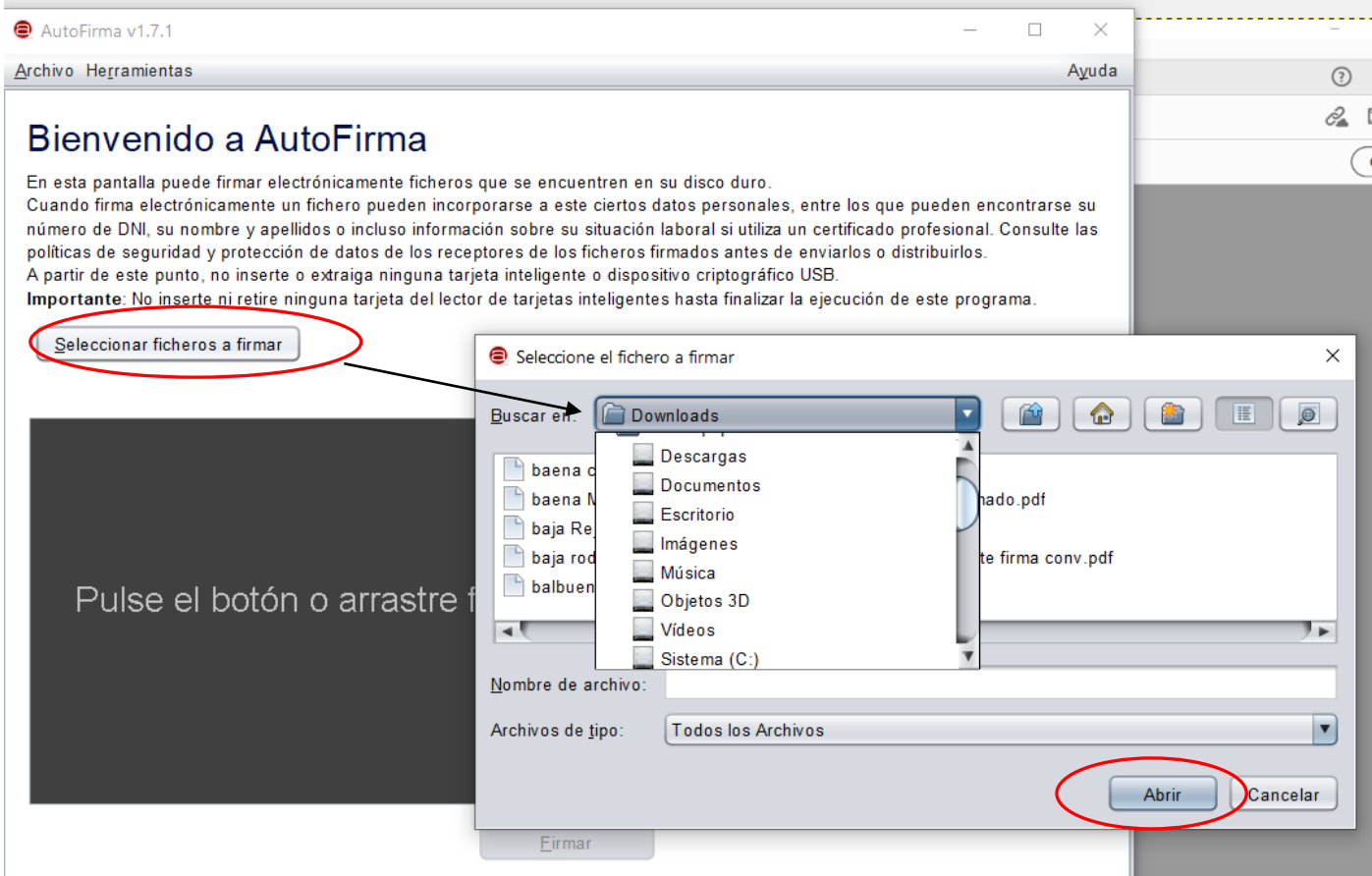

Click en "hacer la firma visible dentro del PDF" , cliquear en "firmar".

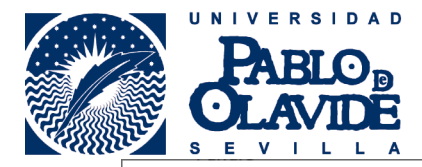

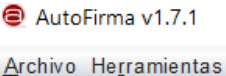

 $\Box$  $\times$ 

Ayuda

## Bienvenido a AutoFirma

En esta pantalla puede firmar electrónicamente ficheros que se encuentren en su disco duro. Cuando firma electrónicamente un fichero pueden incorporarse a este ciertos datos personales, entre los que pueden encontrarse su número de DNI, su nombre y apellidos o incluso información sobre su situación laboral si utiliza un certificado profesional. Consulte las políticas de seguridad y protección de datos de los receptores de los ficheros firmados antes de enviarlos o distribuirlos. A partir de este punto, no inserte o extraiga ninguna tarjeta inteligente o dispositivo criptográfico USB.

Importante: No inserte ni retire ninguna tarieta del lector de tarjetas inteligentes hasta finalizar la ejecución de este programa.

Seleccionar ficheros a firmar

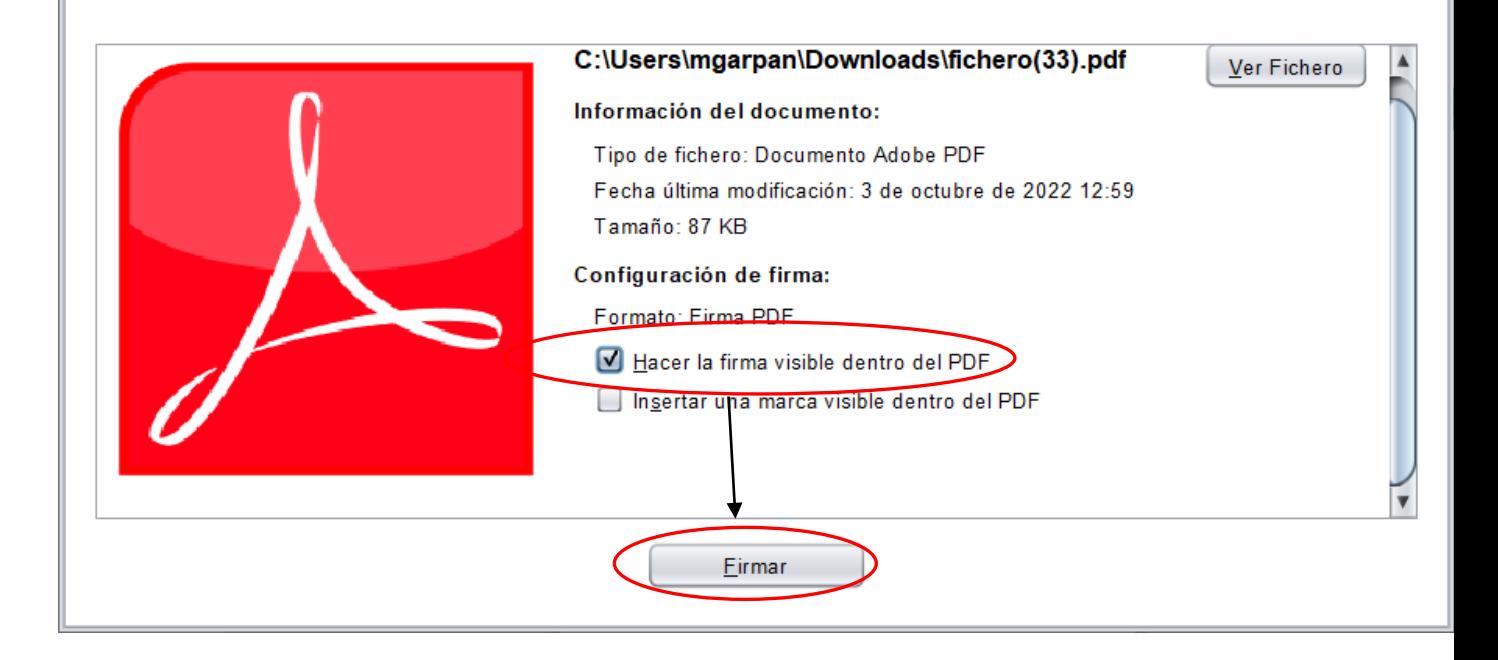

Dibujar un rectángulo en la página donde queremos insertar la firma visible, utilizando el botón izquierdo del ratón y después cliquear en siguiente para

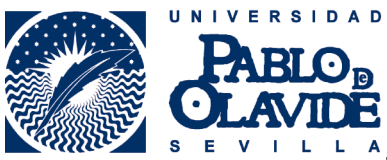

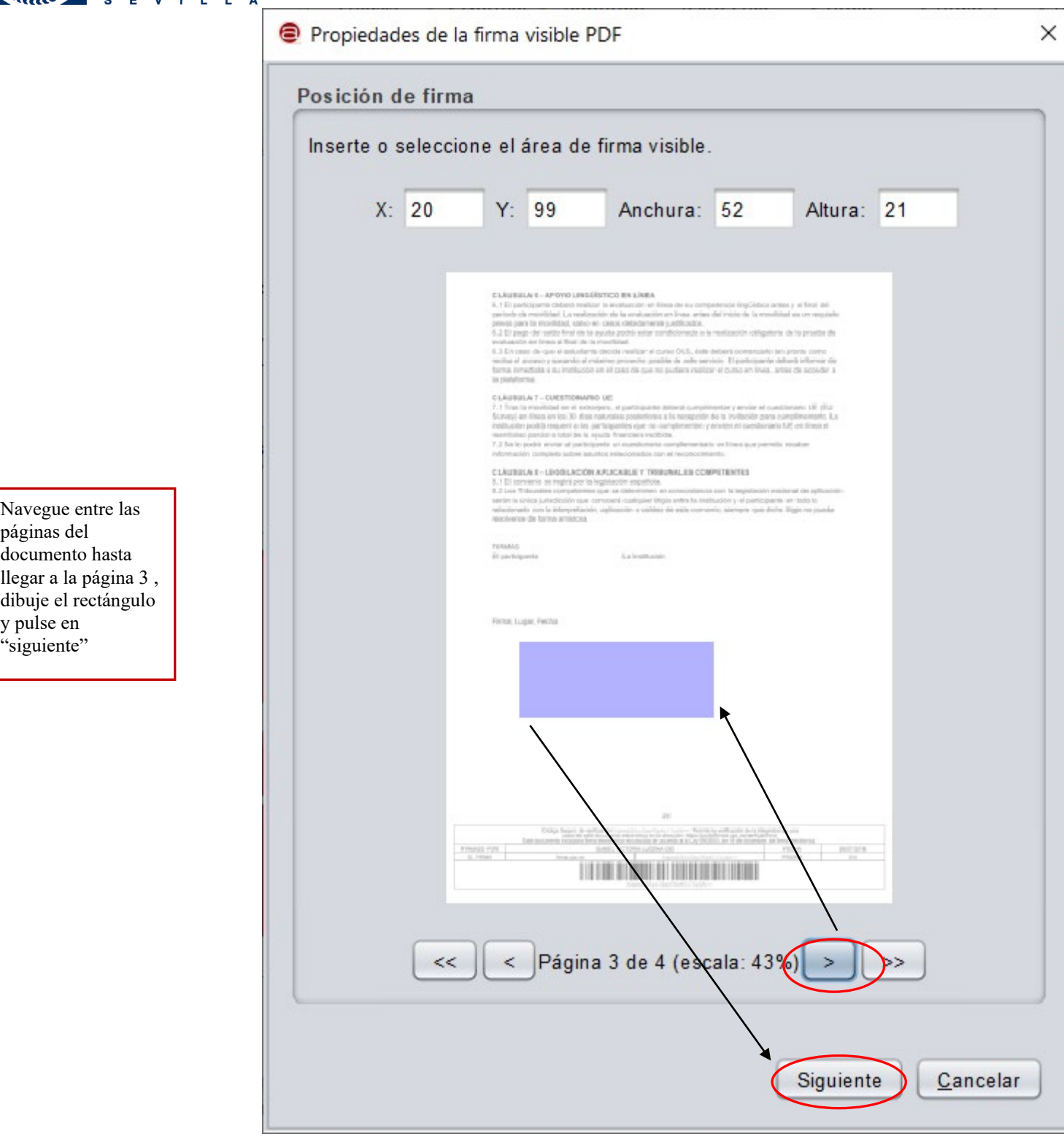

Aceptar para escoger el certificado digital

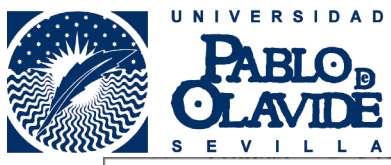

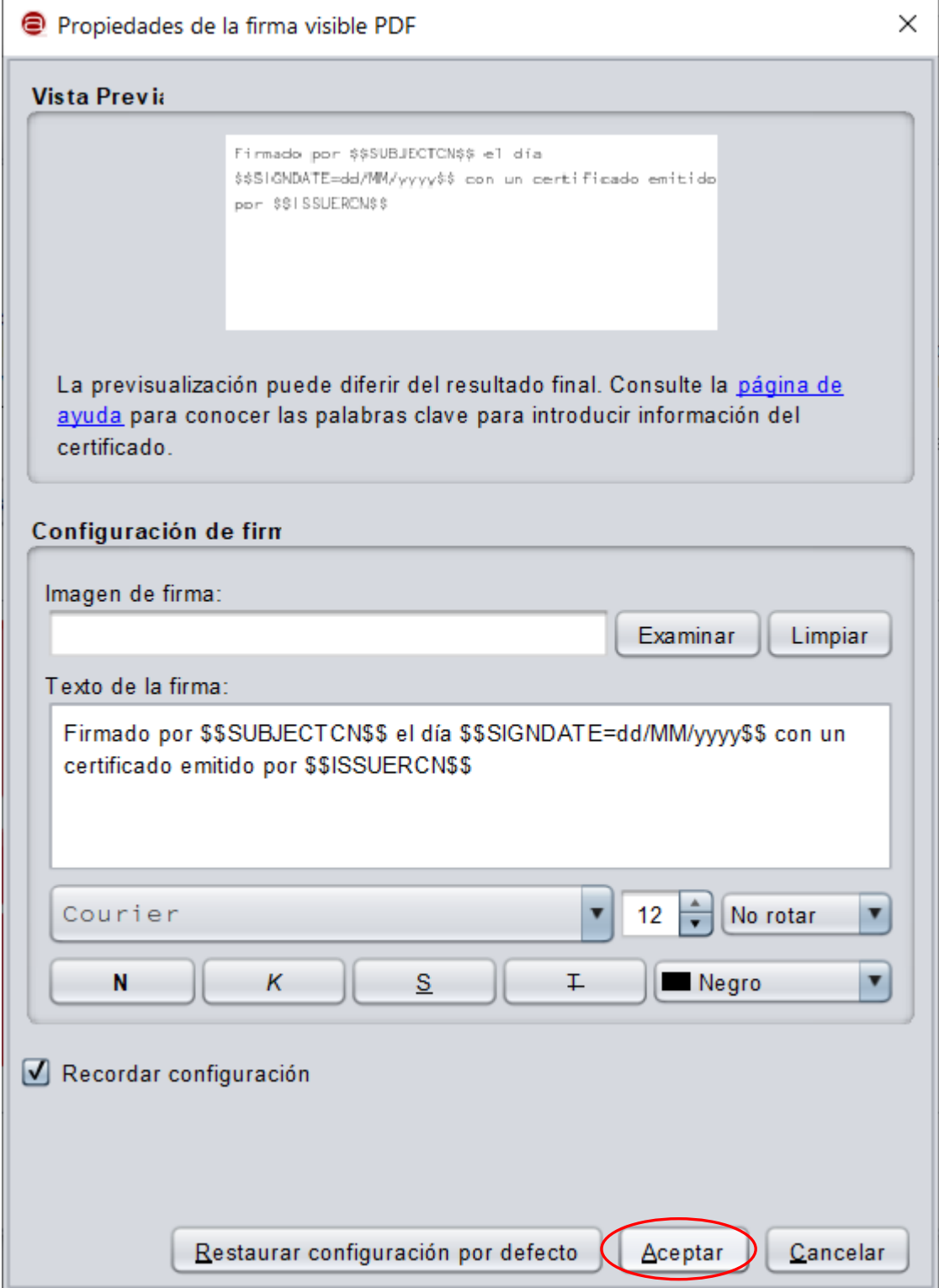

Escogemos nuestro certificado digital y cliqueamos en "aceptar" y guardamos el fichero firmado en nuestro ordenador.

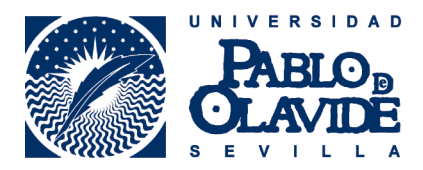

A continuación volvemos a entrar en la zona erasmus y lo subimos escogiendo el tipo de fichero como "convenio de subvención firmado electrónicamente".

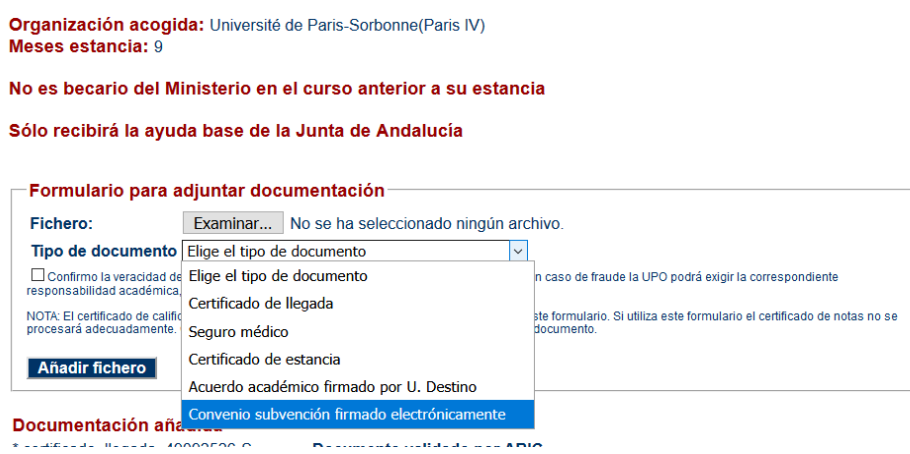

En la zona erasmus aparecerá el documento en la lista de documentación añadida como "conv\_subvencion\_" seguido del dni.